## **Minor League Sports Assistance Grant Program**

## **APPLICATION INSTRUCTIONS**

**Program Webpage: <https://doa.wi.gov/Pages/MinorLeagueSportsTeamsAssistanceGrants.aspx>**

*The Department of Administration is using DocuSign to collect applications for the Minor League Sports Assistance Grant Program.*

#### **What is DocuSign?**

DocuSign is a web-hosted electronic document transmittal and secure signature service. Accessing DocuSign documents requires internet access and a web browser. The DocuSign website is mobiledevice friendly. You do not need a DocuSign account to access or complete the Grant Application. Use of DocuSign significantly reduces the amount of time needed by the program to process and evaluate applications.

### **Please review the Program Grant Announcement and these instructions prior to beginning the application process.**

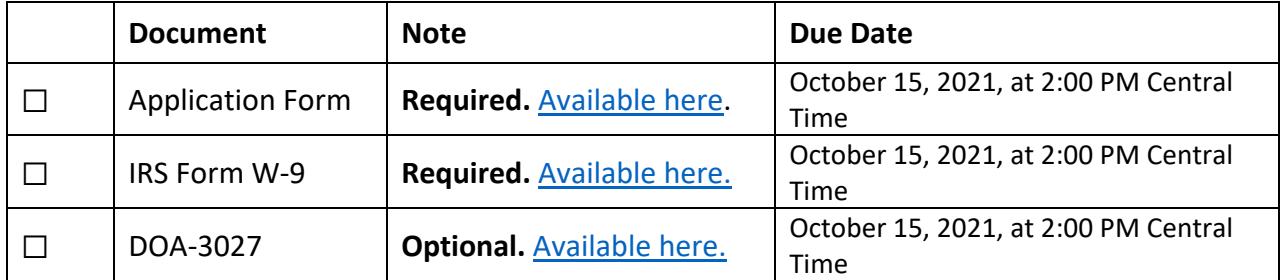

### **APPLICATION CHECKLIST AND DOCUMENT LINKS**

*Please note: Both a Grant Application and IRS Form W-9 are required. Applications will not be considered complete without the submission of both completed documents*.

#### **Convenience Copy of Grant Application**

A link to a convenience copy of the application is [available here.](https://doa.wi.gov/DEO/CONVENIENCE%20COPY%20Minor%20League%20Sports%20Teams%20Grant%20-%20Application.pdf) The program has provided a link to a convenience copy of application for reference prior to submitting the application via DocuSign. The convenience copy is for internal organization review only and will not be accepted by the program as an official application.

Please continue reading this document for instructions on how to submit your official application.

# DocuSign Submission Instructions for all Documents:

#### **To Begin Each Document:**

Open the link for the document you would like to complete in the table above.

The first page you will be directed to is the "PowerForm Signer Information." The person entering the information on the application should be an authorized representative of the organization.

- 1. Enter the first and last name of your organization's authorized representative in the "Your Name" field, and the authorized representative's email in the "Your Email" field. This will be the person signing and submitting the document.
- 2. Do NOT change anything in the Grant Administration fields.
- 3. If you would like to receive confirmation of your submission, re-enter the first and last name of your organization's authorized representative in the "Name" field, and the authorized representative's email in the "Email" field under the "Email a Copy" Field. Receiving a copy serves as confirmation of receipt by the program. There are three fields if you would like to add additional recipients for the confirmation.
- 4. Click "Begin Signing" when you are done entering information.

A diagram of these instructions is shown on the next page.

# Submission Instructions for all Documents (Continued):

The screenshot below shows steps 1-4 visually.

t

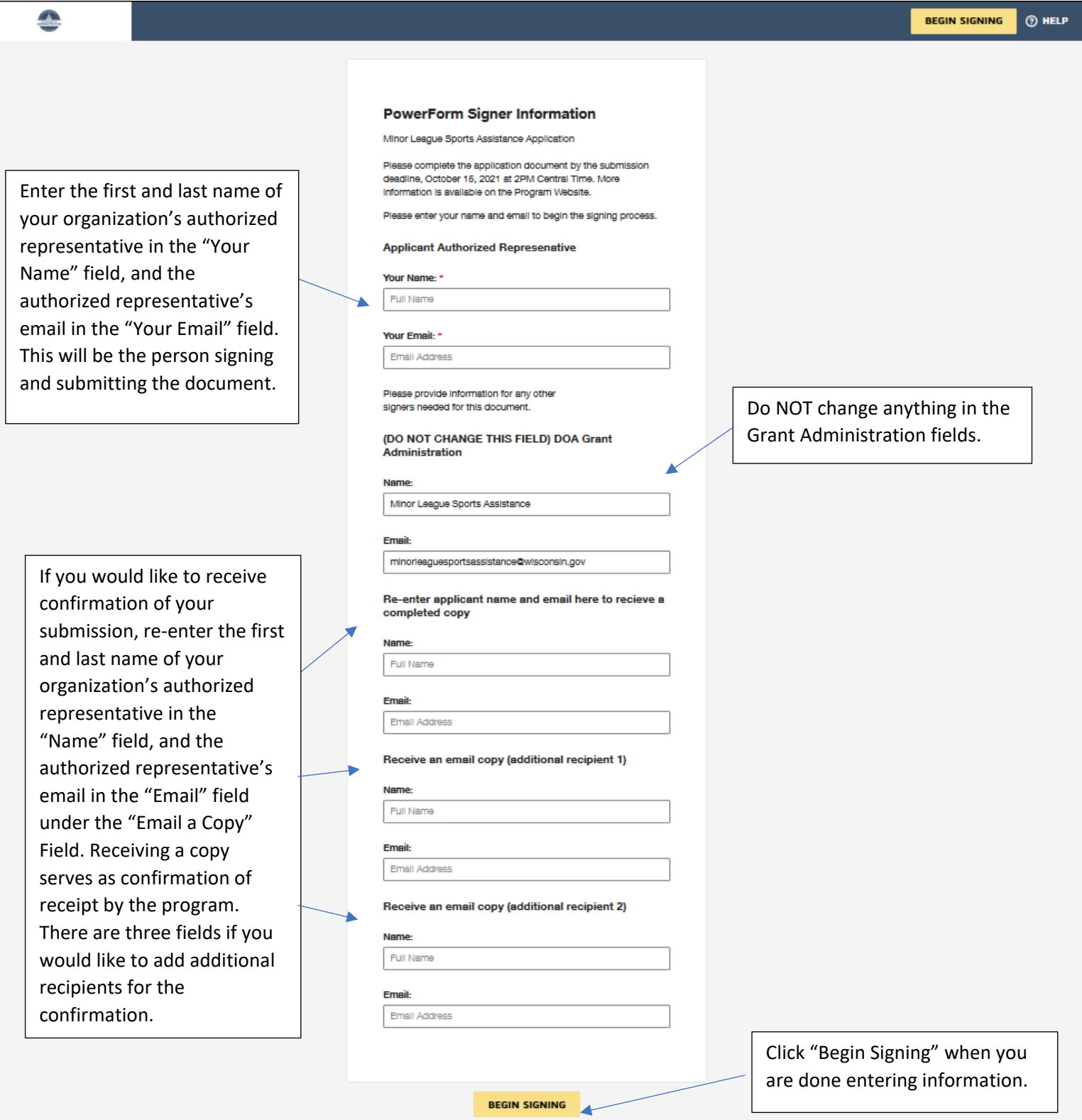

# Submission Instructions for all Documents (Continued):

#### **Filling Out Each Document:**

The next page will be "Please review & act on These Documents."

- 1. Agree to DocuSign disclosures, if prompted.
- 2. Strongly Recommended: Click "Finish Later" button. Clicking "Finish Later" creates a link to your documents that can be re-visited at any time prior to clicking "Finish" on the document. An email with the link will be sent to the authorized representative's email you provided in the previous step. Click "Review Documents" from that email link to continue the signing process. The program also strongly recommends clicking "Finish Later" any time you close the application to ensure any newly entered information is saved.
- 3. Click through to "Continue" to fill out the application.
- 4. Please fill out all fields as applicable to your organization.

#### The screenshot below shows the "Please review & act on These Documents" page.

![](_page_3_Picture_116.jpeg)

#### **To Submit each document:**

Click "Finish" when you have reviewed and completed all required fields on the application. This step will send the completed application to the Grant Administrator and to any additional emails you provided as an "Email Copy Recipient". Your application will not be submitted to the program until you click "Finish".

The page will automatically re-direct to the Department of Administration Homepage when you click "Finish". Please select another document link from the table on page 1 of these instructions to proceed with the application.

# Individual Form Submission Instructions and Tips

# **Application Form (Required):**

#### **Section 1: Applicant Information**

**Fill out all of the required fields (outlined in red in DocuSign) and any additional optional fields, as applicable. We have highlighted some required fields that may require additional attention here:**

- Your Organization's **DFI** (Department of Financial Institutions) **Entity ID** is available to search at the following link:<https://www.wdfi.org/apps/CorpSearch/Search.aspx> Per Section 4.1.2 of the Program Grant Agreement, Applicants, *If required, must be registered with the Wisconsin Department of Financial Institutions and have one of the following statuses as of the Grant Announcement closing date: "restored to good standing", "incorporated/qualified/registered", "organized", or "registered".* **This field is required.**
	- o Please reach out to the [Department of Financial institutions](https://www.wdfi.org/corporations/) with any questions regarding your organization's status. If your organization is not required to register with the Department of Financial Institutions, please write **"Not Applicable"** in this field to proceed.
- **EIN** o[r "Employee Identification Number".](http://www.irs.gov/Businesses/Small-Businesses-&-Self-Employed/Employer-ID-Numbers-EINs) This is the number under which you file your organization's taxes. Please have this number match your W-9. **This field is required.**
- **DUNS Number:** A DUNS number is required to receive Federal funds via this grant program. Please see the following instructions to determine if you have a DUNS number, or if you need to apply for a number: [DUNS Number Guide](https://doa.wi.gov/DEO/duns_num_guide.pdf)

**This field is required.** Please make every effort to include a DUNS number on this application. If you apply for and do not receive a DUNS number prior to the application's close date, please enter "**Applied for**" in the DUNS Number Field. Provide the number to the Program via [minorleaguesportsassistance@wisconsin.gov](mailto:minorleaguesportsassistance@wisconsin.gov) as soon as you receive it.

If you do not need to apply for a DUNS number, please enter "**Individual**" in the field.

- **Remit information:** Please have your organization's remit address match your W-9. If it does not match a prepared W-9, you will have the opportunity to fill out a new W-9 via the W-9 submission process. **These fields are required.**
- **Please list the Wisconsin counties in which this organization operates:** List all of the Wisconsin counties in your organization's operating area. **This field is required.**

#### **Section 2: Eligible Team Information**

The purpose of this section is to provide the State with a basis for determining an applicant's economic impact due to the COVID-19 pandemic. Please provide the attendance figures for the 2019 and 2020 seasons.

#### **Section 3: Tax Information**

Please fill out the Applicants 2019 and 2020 Federal taxable income. The application lists the appropriate tax documents where you might find this information. The difference will auto-populate for the section.

#### **Section 4. Attestations and Required Signature**

Applicants must certify compliance with all of the statements in the attestation section, including agreeing to the terms set in Exhibit 1, provided at the end of the application. Please consult your organization's legal counsel if you have any questions regarding your responses to the attestation statements.

#### **Applicant Authorized Representative:**

If more than one authorized representative is required to sign the application, please contact the program at [minorleaguesportsassistance@wisconsin.gov](mailto:minorleaguesportsassistance@wisconsin.gov) to add an additional authorization page.

### **W-9 Form (Required):**

Follow the instructions on pages 1 and 2 of these instructions to add an Authorized Representative and any "Email a Copy" Recipient(s) to the Document and begin signing.

There are two options for submitting your W-9 form via DocuSign:

• Attach an existing W-9 to the document by selecting the paperclip icon and uploading your W-9. Click "Finish" to submit.

**OR**

• Complete the W-9 Form with all required information, sign and date, and then click "Finish" to submit.

Please be sure that the EIN and Remit information on the W-9 match the information you provided on the Application Form for either submission option.

![](_page_6_Picture_135.jpeg)

# **Form DOA 3027: Designation of Confidential and Proprietary Information (Optional):**

Review the information below, and, if applicable, complete and submit the DOA-3027 via the link provided on page 1 of this document.

DOA-3027 is optional, do not submit this document if the following does not apply to information submitted in your application.

Applicants should submit this form if their application materials contain proprietary and confidential information which qualifies as a trade secret, as provided in s. 19.36(5) Wis. Stats., or is otherwise material that can be kept confidential under the Wisconsin Open Records Law.

Other information cannot be kept confidential unless is a trade secret. Trade Secret is defined in s. 134.90(1)(c), Wis. Stats. as follows: "Trade secret" means information, including a formula, pattern, compilation, program, device, method, technique or process to which all of the following apply:

- 1. The information derives independent economic value, actual or potential, from not being generally known to, and not being readily ascertainable by proper means by, other persons who can obtain economic value from its disclosure or use.
- 2. The information is the subject of efforts to maintain its secrecy that are reasonable under the circumstances.

To completed DOA-3027, follow the instructions on pages 1 and 2 of these instructions to add an Authorized Representative and Email Copy Recipient to the Document and begin signing.

- Please designate the section (application or w-9), page(s) of the application documents, and topics that you are requesting not be released on the DOA-3027 form.
- Click "Finish" to submit.

# Additional Helpful Links for DocuSign Troubleshooting:

Please be sure that your internet browser is up to date if you have any technical issues. DocuSign supports the most commonly used internet browsers. [https://support.docusign.com/guides/signer](https://support.docusign.com/guides/signer-guide-signing-system-requirements)[guide-signing-system-requirements](https://support.docusign.com/guides/signer-guide-signing-system-requirements)

Additional DocuSign Help links are listed below:

Common Signing Issues:<https://docusigncommunity.force.com/en/articles/Common-signing-issues>

Adopting a signature:<https://support.docusign.com/en/guides/signer-guide-signing-adopt-new>

DocuSign Support Center:<https://docusigncommunity.force.com/en/home>

General DocuSign Walkthrough[: https://support.docusign.com/en/videos/New-Signing-Experience](https://support.docusign.com/en/videos/New-Signing-Experience)